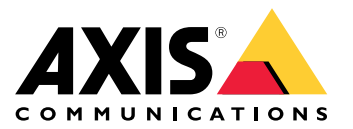

# 目录

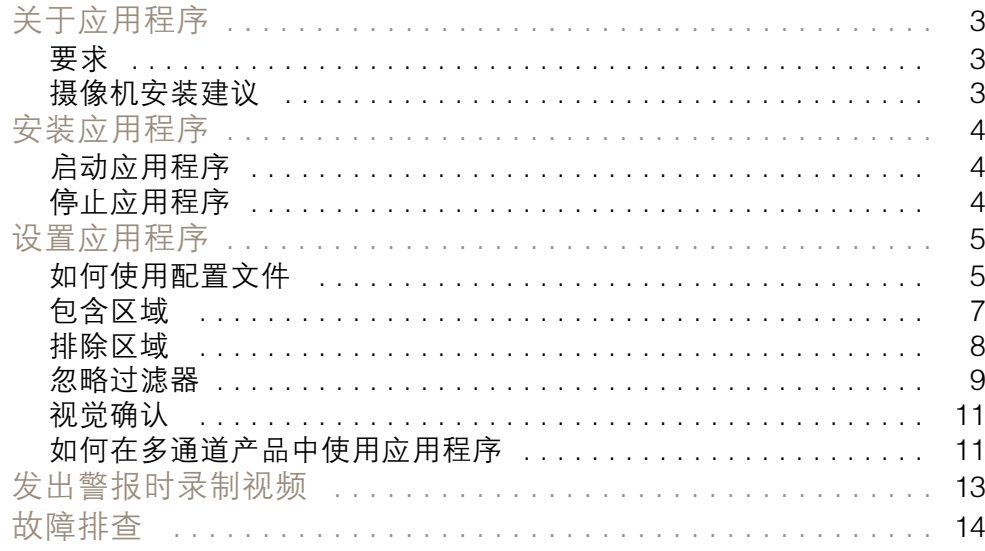

## <span id="page-2-0"></span>关于应用程序

## 关于应用程序

AXIS Video Motion Detection 监视关注区域,并会在人员、车辆或其他物体在区域内移动时发出警报。警 报可以由 Axis 网络视频设备和第三方软件用来录制视频、通知安保人员等。

若要定义移动物体应被侦测到的场景部分,请使用包含和排除区域。

若要减少假警报,请使用筛选器来忽略摆动的树叶、小动物和驶过车辆的光束等物体。

## 要求

此应用程序可以安装在支持 AXIS Camera Application Platform 的 Axis 网络视频设备上。兼容的设备和 固件版本的完整列表位于 [axis.com/applications](https://www.axis.com/applications)

此应用程序是一个免许可证软件。

我们建议使用以下浏览器:

- Chrome<sup>TM</sup>
- Firefox®

## 摄像机安装建议

在开始使用应用程序之前,请考虑以下安装建议:

- 侦测准确性可能会受天气条件(如大雨或大雪)的影响。
- 请确保光线条件符合产品规范。如果需要,应使用其他光线。
- 请确保摄像机不会过度振动。振动可能会触发假警报。
- PTZ 预置位每次改变时,应用程序都需要重新校准。以轮巡方式在预置位之间变更前,我 们建议等待至少 10 秒钟。
- • 忽略过滤器每次更改时,应用程序都将重新校准。更改忽略过滤器前侦测到的物体因而需要一定 时间才能被应用程序重新侦测到。
- 较小、较远的物体可能无法侦测到。
- 直线接近摄像机的物体相比其他物体需要移动更长的距离才能被侦测到。

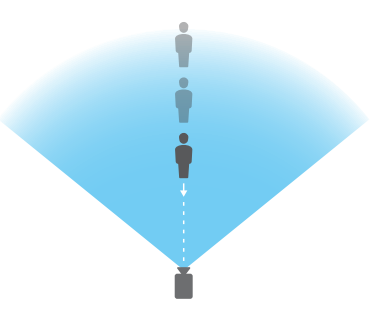

## <span id="page-3-0"></span>安装应用程序

注

安装应用程序

要在产品上安装应用程序,您需要有管理员权限。

- 1. 要下载该应用程序,请转到 [axis.com/applications](http://www.axis.com/applications)。
- 2. 登录摄像机网页。
- 3. 转到设置 <sup>&</sup>gt; 应用,然后单击添加。
- 4. 将应用程序文件 (.eap) 上载到摄像机。

## 启动应用程序

- 1. 登录到产品网页,然后转到设置 <sup>&</sup>gt; 应用。
- 2. 选择该应用程序。
- 3. 使用切换按钮打开应用。

## 停止应用程序

- 1. 登录到产品网页,然后转到设置 <sup>&</sup>gt; 应用。
- 2. 选择该应用程序。
- 3. 使用切换按钮关闭应用程序。

## <span id="page-4-0"></span>设置应用程序

设置应用程序

本文对如何设置应用程序加以概述。

- 1. 以管理员登录到设备界面,然后转到设置 <sup>&</sup>gt; 应用 <sup>&</sup>gt; AXIS Video Motion Detection。
- 2. 选择该应用程序,然后单击打开。
- 3. 若要定义移动物体应被侦测到的场景部分,请使用包含和排除区域。
- 4. 使用可视化确认确保正确侦测大多数应侦测到的物体。
- 5. 使用测试警报功能触发警报。
- 6. 如果应用程序触发了太多不必要的警报,请使用一个或多个忽略过滤器。

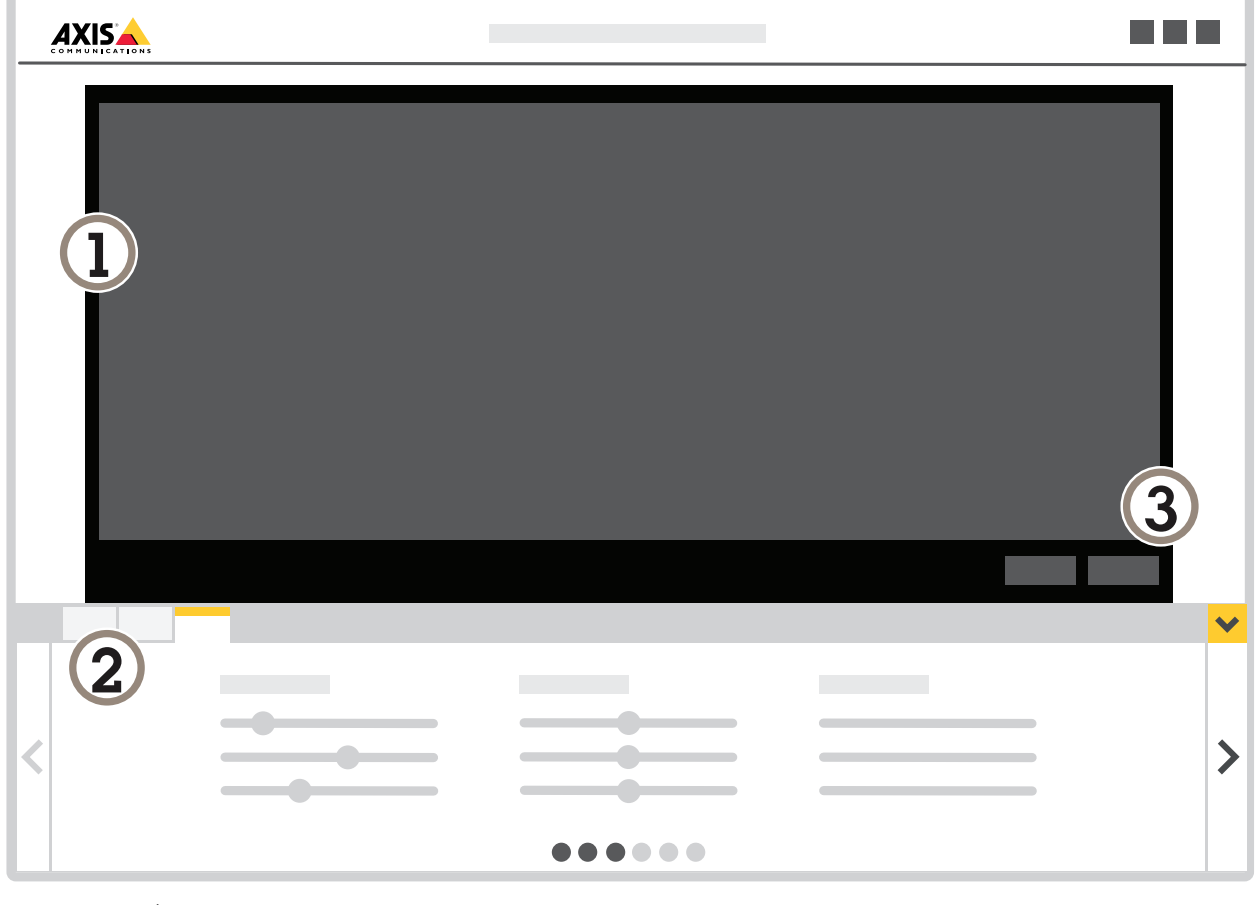

- 1 实时浏览
- 2 配置文件设置<br>3 测试警报和视
- 3 测试警报和视觉确认

## 如何使用配置文件

每个配置文件都会触发各自的警报并拥有各自的设置,从而可创建摄像机和第三方软件中伴随不同操作 的事件。例如,如果要在白天使用一个配置,在夜间使用一个配置,请创建具有不同设置的两个配置文 件。然后为每个配置文件创建一个操作规则,并使用日间和夜间时间表作为附加条件。

何时使用多个配置文件:

- 为白天和夜晚设置不同配置
- 使用多个包含区域
- 为不同的 PTZ 预置位设置不同配置
- • 为不同场景区域设置不同配置,例如,一个区域靠近摄像机,一个区域远离摄像机,以根据物 体出现在场景中的位置补偿不同的物体尺寸

### 如何创建配置文件

- 1. 转到应用程序网页, 然后单击
- ٠
- ≎ 2. 若要重命名配置文件,转到配置文件属性,然后单击
- 3. 在文本字段中键入名称,然后单击完成。

### 如何删除配置文件

注

如果您删除操作规则或第三方软件使用的配置文件,请记住同时删除或编辑操作规则或第三 方软件。

单击配置文件的选项卡上的十字,或执行以下操作:

1. 选择配置文件的选项卡。

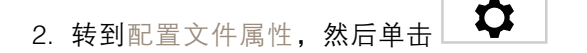

3. 单击  $\Box$  并单击完成确认。

### 如何将配置文件连接至 PTZ 预置位

注

预置位每次改变时,应用程序都需要重新校准。

要限制某个特定预置位的侦测,您可将配置文件连接至预置位。

1. 转到应用程序网页,选择现有配置文件,或单击 ┃ ┃ 1. 转到应用程序网页,选择现有配置文件。

- <span id="page-6-0"></span>2. 使用切换按钮打开已连接预设位置。
- 3. 从下拉列表中选择预置位。 要侦测预设位置中的运动,请选择全部预设位置。

包含区域

包含区域是指移动物体触发警报的区域。物体可以触发警报,即使物体只有一部分在包含区域内。应 用程序会忽略包含区域之外的各种移动物体。

默认的包含区域是覆盖整个图像的一个矩形。

使用鼠标重塑并调整该区域的大小,以仅覆盖应侦测到移动物体的图像的部分。默认的矩形可变 为最多 10 个角的多边形。

- 要添加新角,单击包含区域的边框。将角拖至所需位置。
- 若要移动某个角,单击该角并将其拖至新位置。
- 要删除角,右键单击该角。
- 若要移动整个包含区域,将鼠标指针放在区域内。当鼠标指针改变形状时,将区域拖到新位置。
- 要选择包含区域,在包含区域内单击,或单击└────。
- 要将包含区域重置为默认大小,单击∟┗■ 。

建议

如果包含区域附近有繁忙的道路或人行道,划定包含区域以避免包含区域之外的物体意外被侦查到。这 意味着您应该避免在距离繁忙道路或人行道过近的位置划定包含区域。

<span id="page-7-0"></span>设置应用程序

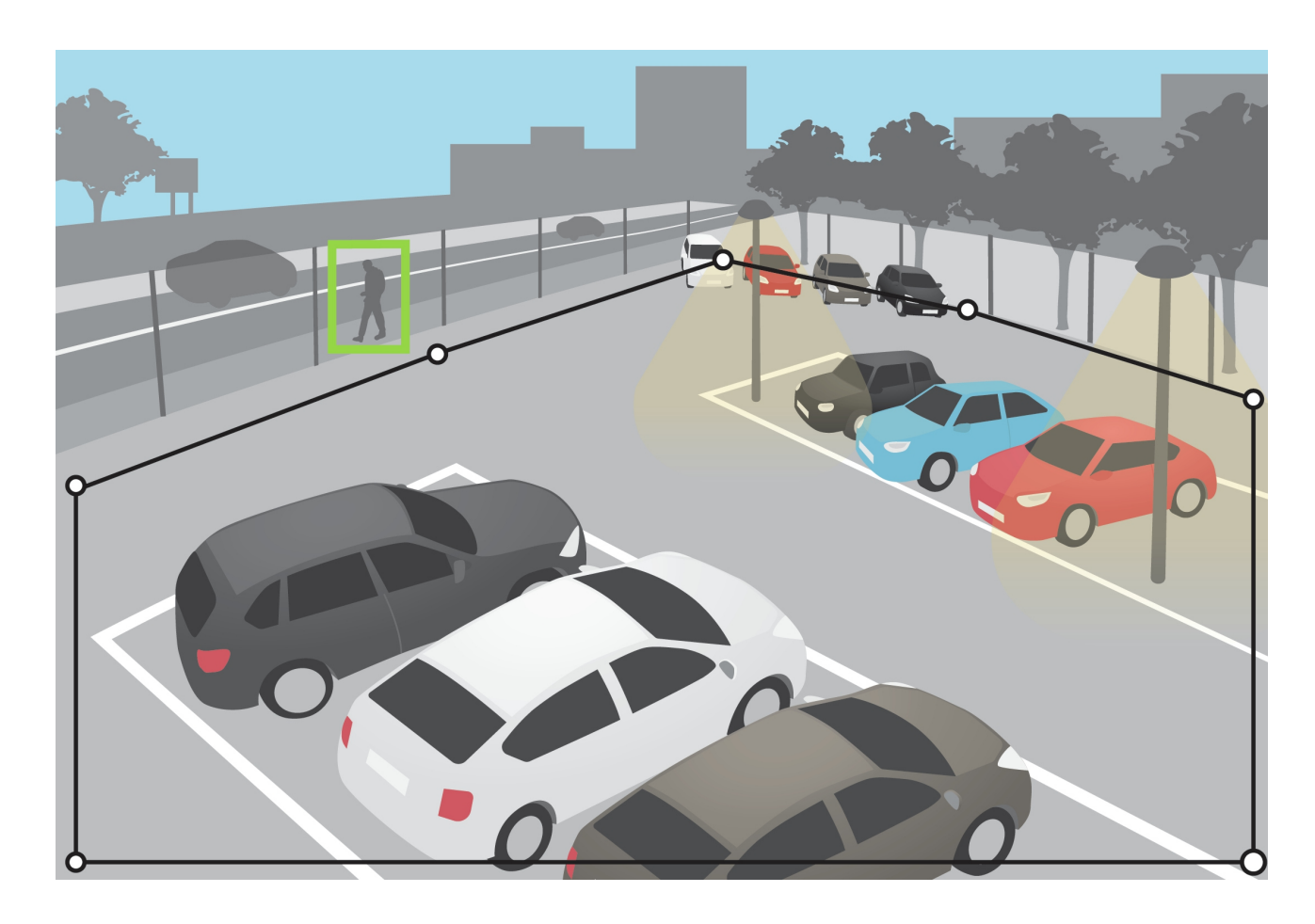

排除区域

排除区域是指移动物体不会触发警报的区域。如果包含区域内存在触发大量不必要的警报的区域,请 使用排除区域。最多可以创建 3 个排除区域。

使用鼠标来移动、重塑和调整区域的大小,使该区域覆盖图像中所需的部分。默认的矩形可变为最 多 10 个角的多边形。

- 要添加新角,单击排除区域边框。将角拖至所需位置。
- 若要移动某个角,单击该角并将其拖至新位置。
- 要删除角,右键单击该角。
- •若要移动排除区域,将鼠标指针放在区域内。单击并拖动该区域至新的位置。
- 要添加排除区域,单击
- $\circledcirc$ • 要选择排除区域,在排除区域内单击,或单击

<span id="page-8-0"></span>设置应用程序

 $\mathbf{m}$ • 要删除排除区域,单击

建议

将排除区域放在包含区域内。使用排除区域来覆盖触发假警报的移动的树木或草木等。

![](_page_8_Picture_5.jpeg)

## 忽略过滤器

如果应用程序触发了太多不必要的警报,应先修改包含和排除区域。如果触发的警报仍然太多,请使 用一个或多个忽略过滤器:

短暂停留的物体 - 此设置用于忽略仅短时间内出现在图像中的物体。

小物体 - 此设置用于忽略小型物体。

摆动物体 - 此设置用于忽略仅短距离移动的物体。

过滤器建议

- 忽略筛选器适用于应用程序找到的移动物体,应谨慎设置,以确保不会忽略重要的物体。
- 请尽量少使用忽略过滤器。
- 一次设置一个忽略过滤器,并在打开另一个过滤器之前使用视觉确认检查设置。

• 仔细更改过滤器设置,直到达到预期结果。

### 短暂停留的物体过滤器

使用短暂停留的物体过滤器来避免仅短暂出现的物体触发警报,如驶过车辆的光束或快速移动的阴影。 打开短暂停留的物体过滤器后,当应用程序发现移动的物体,物体不会触发警报,直到过了设定时间。如 果使用警报来启动记录,请配置触发前时间,以便录像还包括物体在触发警报之前在场景中移动的时间。

#### 设置短暂停留的物体过滤器

- 1. 转到应用程序网页,选择现有配置文件或单击 创建新配置文件。
- $\alpha$ 2. 转到忽略过滤器 > 短暂停留的物体, 然后单击
- 3. 使用切换按钮打开过滤器。
- 4. 在字段中输入秒数。秒数是在物体触发警报之前必须经过的更短时间。请从较小秒数开始。
- 5. 单击完成。
- 6. 使用视觉确认验证设置。
- 7. 如果对结果不满意,可以一点一点地增加过滤器时间。

### 小物体过滤器

小物体过滤器通过忽略较小物体来减少假警报,例如,小动物。

当图像具有较大景深时,透视功能需要校准。校准期间,应用程序将物体在图像中显示的高度与所对应 实物的实际高度进行比较。在应用小物体过滤器前,应用程序使用校准后的透视功能计算物体大小。

注

- 该滤镜将应用于图像中的全部物体,而不仅仅是与设置矩形位置相同的物体。
- 应用程序将忽略同时小于输入高度和输入宽度的物体。

#### 如何过滤小物体

注

- 应考虑远离摄像机的物体看起来比靠近摄像机的物体要小。
- 该滤镜将应用于图像中的全部物体,而不仅仅是与设置矩形位置相同的物体。
- 应用程序将忽略同时小于宽度和高度值的物体。
- 1. 转到应用程序网页,选择现有配置文件,或单击 创建新配置文件。
- $\boldsymbol{\alpha}$ 2. 转到忽略过滤器 > 小物体, 然后单击
- 3. 使用切换按钮打开过滤器。

- <span id="page-10-0"></span>4. 通过以下方法之一更改物体大小:
	- 若要调整实景中的矩形,请使用鼠标。应用程序将忽略矩形内的物体。若要将过滤器的 大小与图像中真实物体的大小进行比较,请将矩形放在实景中的不同位置。
	- 在字段中输入宽度和高度。
- 5. 单击完成。

### 摆动的物体过滤器

摆动的物体过滤器忽略仅移动一小段距离的物体,例如,摆动的树叶、旗帜及其影子。如果摆动物体很 大,例如,大池塘或大树,请使用排除区域,而不要使用过滤器。该筛选器适用于侦测到的摇摆物体, 如果该值过大,重要物体可能不会触发报警动作。

开启摆动物体过滤器后,当应用程序侦测到物体时,物体不会触发报警动作,直到它所移动的距 离大于过滤器大小。

#### 设置摆动的物体过滤器

该过滤器将忽略移动距离比从中心到椭圆边缘短的物体。

注

- 该滤镜将应用于图像中的物体,而不仅仅是与设置椭圆形位置相同的物体。
- 我们建议您从较小的过滤器大小开始。

1. 转到应用程序网页,选择现有配置文件,或单击 创建新配置文件。

- $\alpha$ 2. 转到过滤器 > 摆动物体, 然后单击
- 3. 使用切换按钮打开过滤器。
- 4. 要调整实时浏览中的过滤器,请使用鼠标或更改距离字段中的值。
- 5. 若要将过滤器的大小与图像中真实物体的大小进行比较,请将椭圆形放在视图中的不同位置。
- 6. 单击完成。

视觉确认

使用视觉确认确保正确侦测大多数应侦测到的物体。

视觉确认显示了大多数移动物体上的轮廓。绿色轮廓指示应用程序已侦测到物体。红色轮廓指示物 体将触发警报。

注

- 视觉确认可能导致视频延迟,而且可能在配置期间影响性能。
- 如果更改 PTZ 预置位,应用程序需要几秒钟来重新校准。这会导致视觉确认再次显示的时间延迟。
- 为了提高性能,视觉确认会在 15 分钟后自动关闭。

要打开视觉确认,单击视觉确认。

# 如何在多通道产品中使用应用程序

在多通道产品中,此应用程序可以同时在多个通道上使用。每个视频通道有其自己的配置文件,其中包 括包含区域、排除区域和忽略规则。

有关支持的多通道产品的完整列表,请参见 www.axis.com

- 注
- 同时在多个通道上运行应用程序可能会影响产品的性能。
- 若要在多个通道上使用应用程序,必须为每个通道打开并配置应用程序。
- 要在通道之间切换,请从实景中的通道列表中进行选择。
- 要禁用通道,请删除其配置文件。

<span id="page-12-0"></span>发出警报时录制视频

## 发出警报时录制视频

下面的示例说明如何设置 Axis 设备,以在应用程序触发警报时将视频录制到 SD 卡。

- 1. 在产品网页,转到设置 <sup>&</sup>gt; 应用,确保应用正在运行。
- 2. 要检查 SD 卡是否已装入,请转到设置 <sup>&</sup>gt; 系统 <sup>&</sup>gt; 存储。
- 3. 转到设置 <sup>&</sup>gt; 系统> 事件,然后添加一个规则。
- 4. 为规则键入一个名称。
- 5. 在条件列表中,在应用下,选择该应用的配置文件。要为配置文件触发相同操作,请选择配 置文件。
- 6. 在操作列表中,在录像下,选择 录制视频。
- 7. 选择现有流配置文件或创建新的流配置文件。
- 8. 存储选项列表中,选择 SD card。 请确保 SD 卡已安装。
- 9. 返回到应用程序网页。若要测试该规则,请单击实景中的测试警报。

注

使用 VMD 3,即使您使用的视频管理软件 (VMS) 不支持视频移动侦测 <sup>4</sup> 个事件。VMD 3 事件可为 大多数配置文件触发相同的操作。

<span id="page-13-0"></span>故障排查

故障排查

## 假警报太多

如果应用程序触发了包含区域以外物体的不必要的警报,请定向摄像机,使实景仅覆盖关注区域。

![](_page_13_Picture_5.jpeg)

![](_page_14_Picture_71.jpeg)